## Mapping the FollowMe Printer

- Open File Explorer by selecting it's icon on the taskbar or the Start menu, or press the Windows logo key + E on your keyboard
- Type  $\sqrt{ \prime}$  in the address bar
- Double click the icon for the printer named "FollowMe"

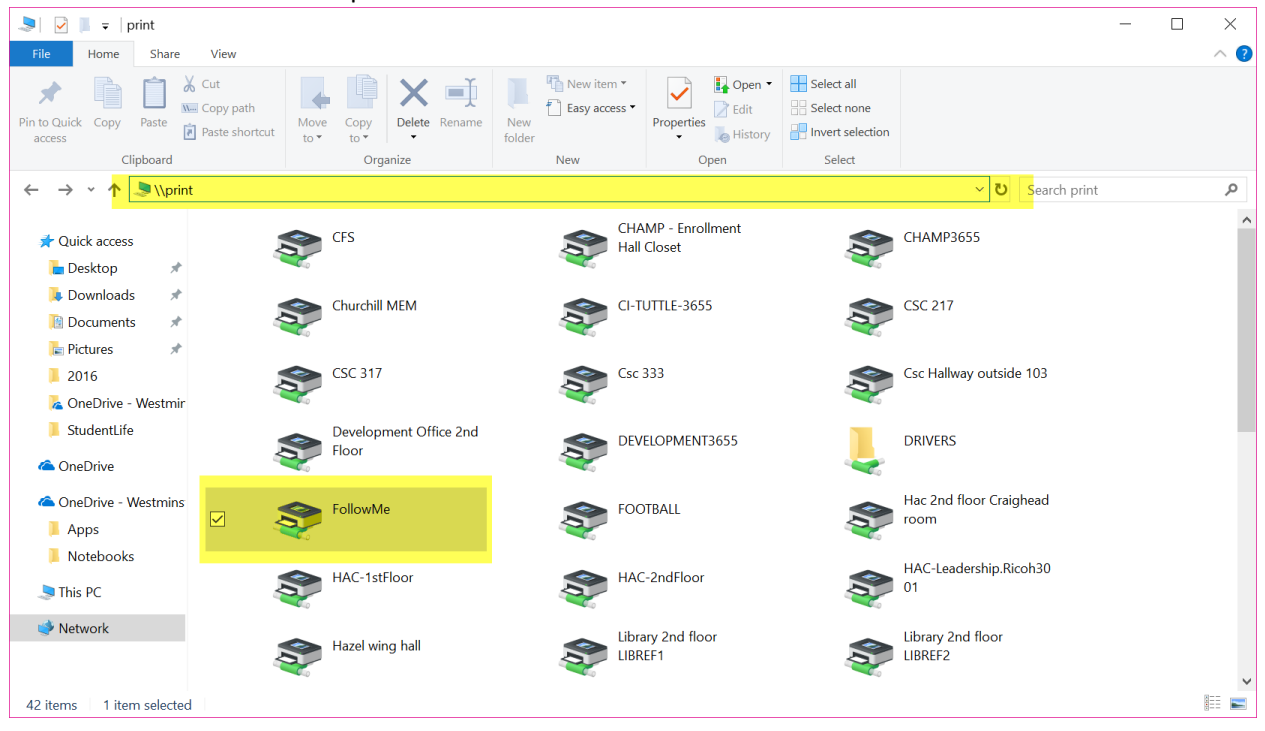